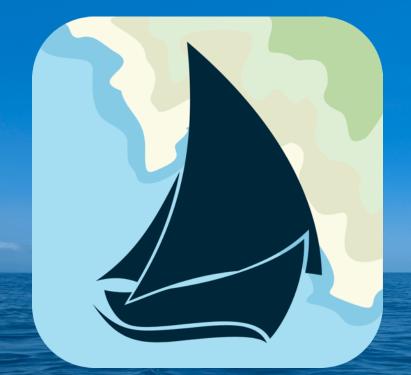

# iNavX

#1 Marine Navigation App

# Understanding the Basics

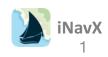

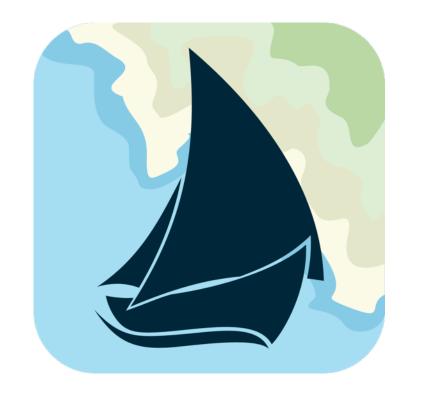

# **Table of Contents**

| Main Screen                           | Page 3  |
|---------------------------------------|---------|
| X-Traverse Account                    | Page 5  |
| Opening and Selecting Charts          | Page 7  |
| iNavX In-App Chart Store              | Page 9  |
| Using Charts                          | Page 10 |
| Instruments                           | Page 18 |
| TCP/IP NMEA Client                    | Page 20 |
| Waypoints                             | Page 22 |
| Routes                                | Page 26 |
| Tracking                              | Page 29 |
| Anchor Alarm                          | Page 30 |
| Forecasts: Tide / Weather / GRIB      | Page 31 |
| Quick FAQs                            | Page 34 |
| Connecting iNavX to 3rd Party Systems | Page 38 |
|                                       |         |

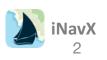

### Start-Up or Main Screen

When you open iNavX, the app defaults to the **Chart View** screen, this is your main screen. (depending on your user state, the Chart View will either show the last opened Chart of the World Chart – as shown)

From here you can navigate to all the different areas in the app, through the menu bar at the bottom or settings at top right.

Let's start by clicking the "**Charts**" link at the top left. This will take us to our Charts list where we can access and purchase Charts

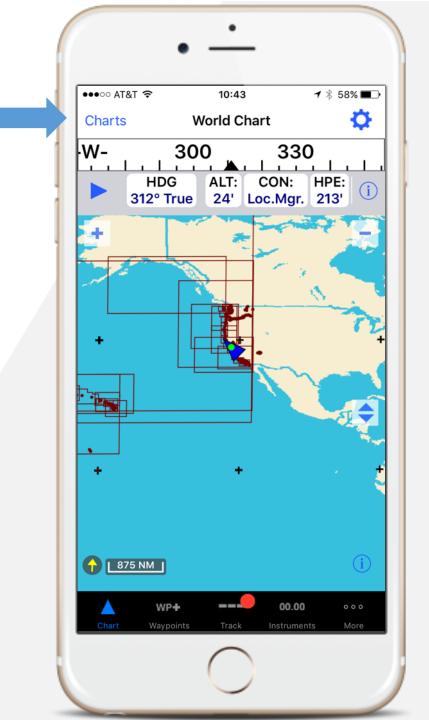

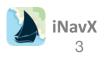

### **Charts Page**

**My Charts** shows a list of all charts that are available to be used

These include the preinstalled NOAA Charts that are made available for free to all users ...

And, purchased charts tied to your iNavX / X-Traverse Account

| ••••• AT&T 🗢   | 10:       | 49    | 7 🕴 56% 🔳 |
|----------------|-----------|-------|-----------|
|                | My Charts | Store | Close     |
|                | Q Se      | earch |           |
|                |           |       |           |
| Alaska         |           |       | >         |
| Great Lakes    |           |       | >         |
| Gulf Of Mexico | D         |       | >         |
| USA East       |           |       | >         |
| USA West       |           |       | >         |
|                |           |       |           |
|                |           |       |           |
|                |           |       |           |
|                |           |       |           |
|                |           |       |           |
|                |           |       |           |
|                |           |       |           |
|                |           |       |           |

**Store** shows a list of all Charts that are available for Purchase

To complete a purchase, select the Chart and click **Buy** 

|                            | •                                         |             |                                                                                            |       |
|----------------------------|-------------------------------------------|-------------|--------------------------------------------------------------------------------------------|-------|
| •○○ AT&T 穼                 | 10:49                                     | ୶ ∦ 56% ■⊃• | 1                                                                                          |       |
|                            | My Charts Store                           | Close       | · ·                                                                                        | _     |
|                            | Q Search                                  |             | • —                                                                                        |       |
|                            |                                           |             | •••••• AT&T 🗢 16:41 🕈 \$                                                                   | 49% I |
| Alaska                     |                                           | >           |                                                                                            |       |
| Alusku                     |                                           |             | CHS RM-CEN02 Kingston to Montreal -<br>Richelieu River                                     |       |
| Great Lakes                |                                           | >           | CHS RM-CEN03 Lake Ontario                                                                  |       |
| Gulf Of Mex                | ico                                       | >           | CHS RM-CEN04 Lake Erie                                                                     |       |
|                            |                                           |             | CHS RM-CEN07 Lake Superior                                                                 |       |
| USA East                   |                                           | >           | CHS RM-CEN08 Rideau Canal - Ottawa<br>River                                                |       |
| USA West                   |                                           | >           | CHS RM-CEN11 Rainy Lake and Lake of<br>the Woods                                           |       |
| 🐝 BLUE                     | LATITUDE PRESS                            |             | FUGAWI                                                                                     |       |
|                            | ine Charts - Pacific<br>Ilue Latitude     | \$39.99     | Fugawi Aboard Canada - quilted charts<br>Fugawi Aboard USA - quilted NOAA<br>raster charts | BUY   |
|                            |                                           |             | New Zealand - 2014 edition by                                                              |       |
|                            | ine Charts - Sea of<br>lue Latitude Press | \$39.99     | @NAVIONICS-                                                                                |       |
| FUGAWI                     |                                           |             | $\bigcirc$                                                                                 |       |
| Fugawi Abo<br>charts       | ard Canada - quilted                      | \$99.99     |                                                                                            |       |
| Fugawi Abo<br>raster chart | ard USA - quilted NOAA<br>s               | \$9.99      |                                                                                            |       |
|                            | $\bigcirc$                                |             |                                                                                            |       |

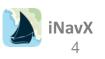

# Logging into X-Traverse in iNavX

•••• AT&T ·

875 NM

hart

To complete a Chart purchase and to see all Charts, a user must be logged into their X-Traverse Account

- Den the **More** menu
- Select Account
- Sign in with X-Traverse Username and **Password**
- Sign up to create a new account, or request a new password
- Once complete, Account will show the user as Logged In

Let's click "Chart", at the bottom to continue

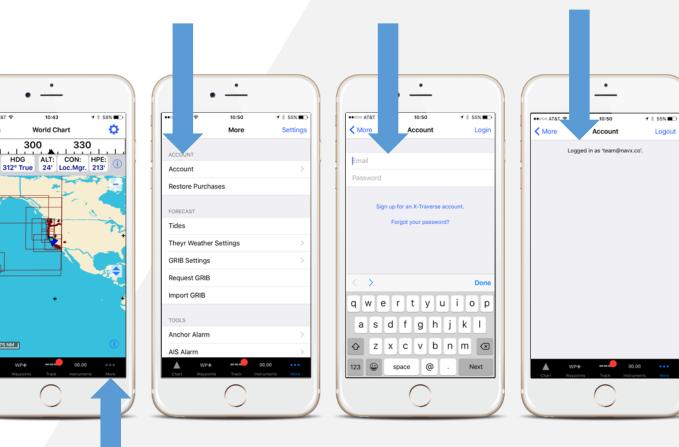

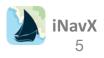

# Logging into X-Traverse.com online

The X-Traverse website is a great resource, here you can

- Create an X-Traverse Account
- Sour X-Traverse Account
- Purchase Charts
- Access, backup and transfer data including Waypoints and Routes
- Request **Theyr** and **GRIB** file weather data

Access X-Traverse at https://fugawi.com/charts

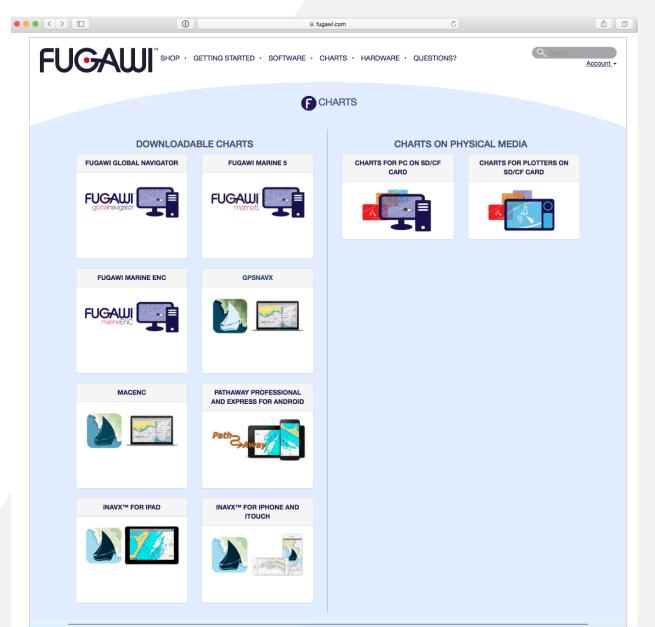

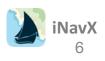

# **Opening a Chart**

A step by step guide to download and access specific charts

- I/ Open the **My Charts** list
- 2 & 3/ Select specific Chart Group or Region, you may be prompted to Download Chart List to display available Charts
- 4 & 5/ Select the specific Chart and confirm if you want to download that Chart on the entire Group / Region
- 6/ Downloading Charts requires an internet connection (either WiFi or cell coverage)
- 7/ Charts that are local, already downloaded from the chart server will be shown in **Bold**. These charts are available to be used Offline
- 8/ Select the desired Chart to open

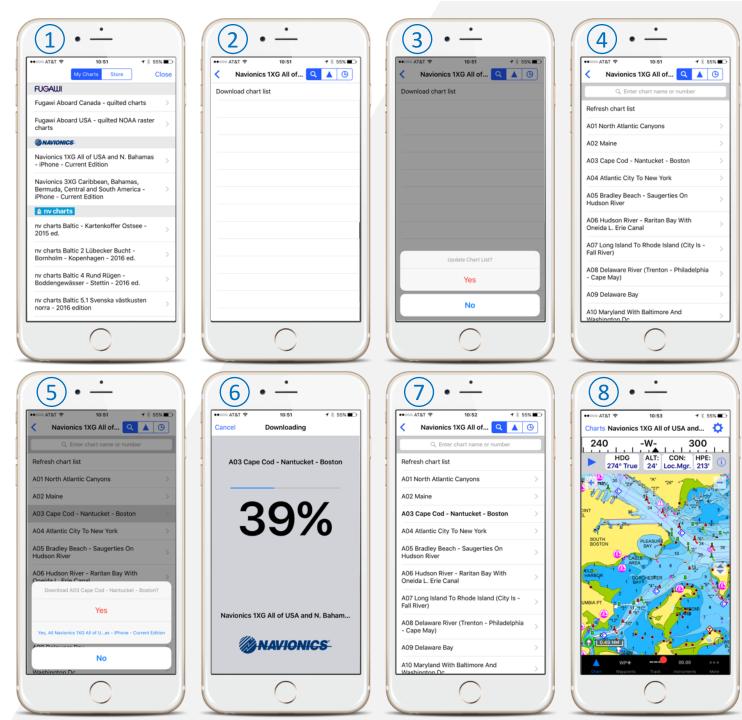

### **Selecting Charts**

The Chart List can be filtered using the three action buttons at the top

- Magnifying Glass: Opens the Search bar, to search chart list by chart number or name
- Triangle: Sorts Charts by proximity, charts closest to the current location are shown first
- Clock: Sort Charts by history, shows Charts recently opened

Charts that are local (previously downloaded to the device) will be shown in **Bold**. When a Chart is selected that is not local, it must be downloaded from the Chart server before using, this requires an internet connection

To **Delete** a downloaded Chart, simply **SWIPE** Left

Tip ... when returning to the chart list, Tap the magnifying glass to restore the full list. Previous filters and searches may truncate the results

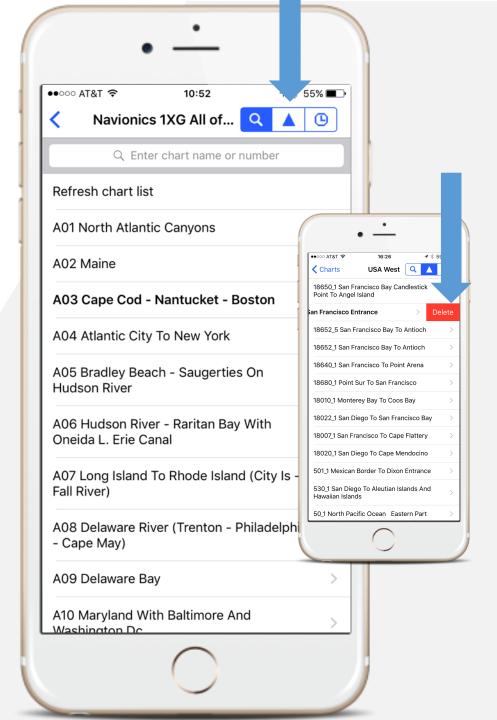

### iNavX In-App Chart Store

Directly through the app, access the broadest set of marine charts from all your favorite providers. Available today:

- Blue Latitude
- ዾ Fugawi
- NV Charts

🔰 Solteknik

- TrakMaps
- Waterway Guides
- Wavey Line Charts
- ... and more coming soon

NavX

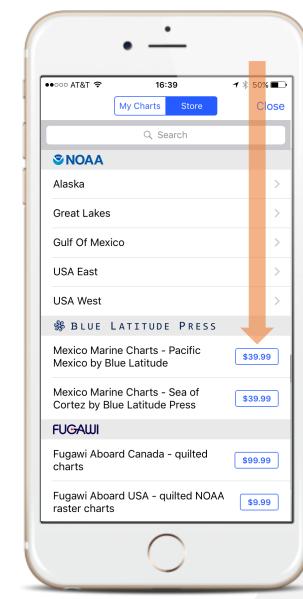

Step 1: Select Charts from Navigation Screen

Step 2: Select Store

Step 3: Choose your Chart from the Store List

Step 4: Click Buy to confirm Purchase

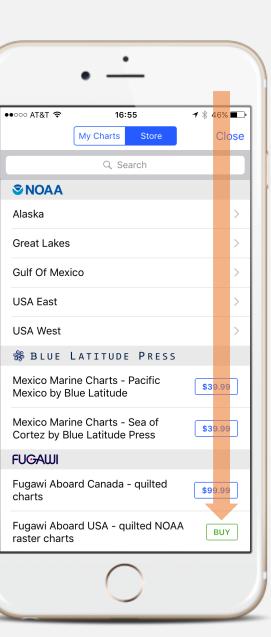

### **Understanding the Charts View Screen**

Across the Top and Bottom of the App, you will find a number of options

- Charts this will take you to the My Charts and Chart Store page
- Chart Name The displayed Chart's name will be shown across the top.
- Settings depicted by the Gear Icon, is where all the Chart settings can be configured.
- Chart to display the Chart View.
- Waypoints save, import and configure Waypoints and Routes
- Track Manage Tracking settings
- Instruments See and configure all Instrument data
- More Menu for Account, Forecasts, Tools and Help sections

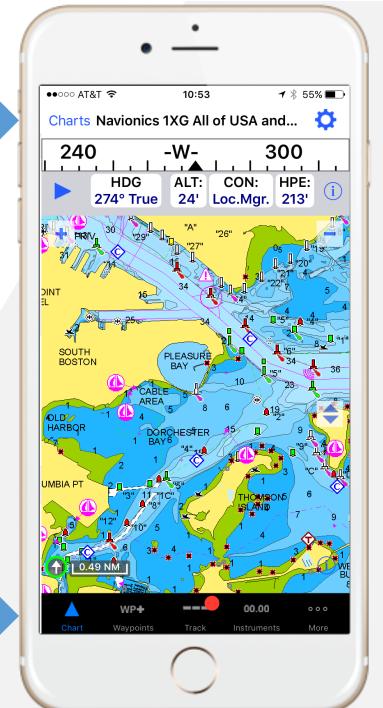

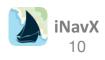

### **Using Charts**

NavX

Once a Chart is selected from the Chart List, it will be displayed in the Chart View

- **Zooming** Pinch and Pull to zoom in and out on the Chart. The corresponding Scale will be shown at the lower left corner
- Scrolling Drag the chart in any direction to scroll
- "+" and "-" Use the + and buttons to display a menu of the next Chart in the series, or a larger (more detail) or smaller (less detail) Chart. Note: not all Charts have the ability to change scale
- Full Screen The expand/contract button on the right side of the Chart View will toggle to Full Screen
- Compass and Instruments are shown at the top of the Chart, these can be added and removed from the screen with the Arrow button. Instruments can be configured with the i button
- North The directional arrow at the lower left corner is orientated to North on the Chart. The arrow will have a green border if the chart be be orientated to a Course-Up rotation or a North-Up orientation. Tapping the directional arrow will toggle chart rotation. When the Chart is rotated, the directional arrow will have a blue border
- Chart Information 1 to learn more about or remove, update, email, print or tweet the displayed Chart
  - Tip ... when viewing charts far away from current Lat/Lon, turn off Poincon Loc in Chart Settings

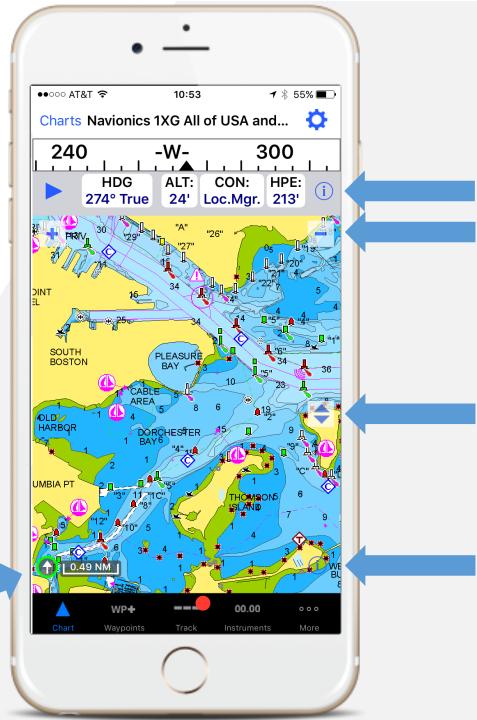

### **Measure Mode**

**Double-tapping** on the Chart will start measure mode

This is shown by the **Green Dot** in the center of the Chart

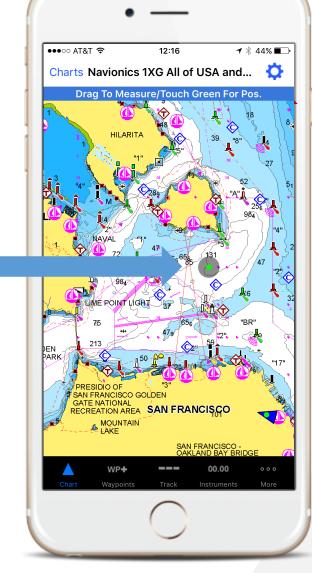

**Drag** to measure distance and bearing between start point (**Green Dot**) and end point (Red Dot), results shown across the top of the Chart

To measure from the current position, single tap the Green Dot

Single tap Red Dot to create a Waypoint

Single Tap anywhere else on the chart to exit measuring

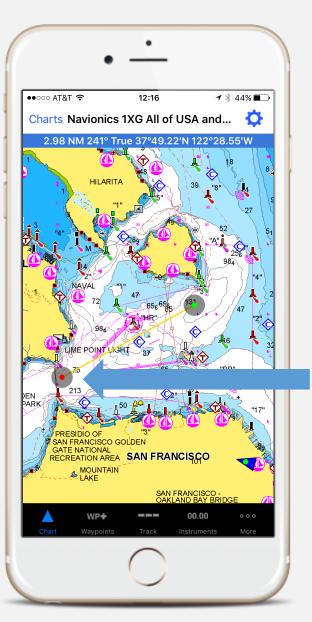

### **Location Details**

Single tapping a location on the Chart will pull up Location specific details

- Location latitude, longitude, range and bearing
- Waypoint mark location as a waypoint
- **Zoom** another way to zoom in on current chart
- More Detail additional chart specific information as published by the Chart provider
  - Raster Charts (ex. NOAA or raster charts from X-Traverse) have no additional chart details about nautical objects

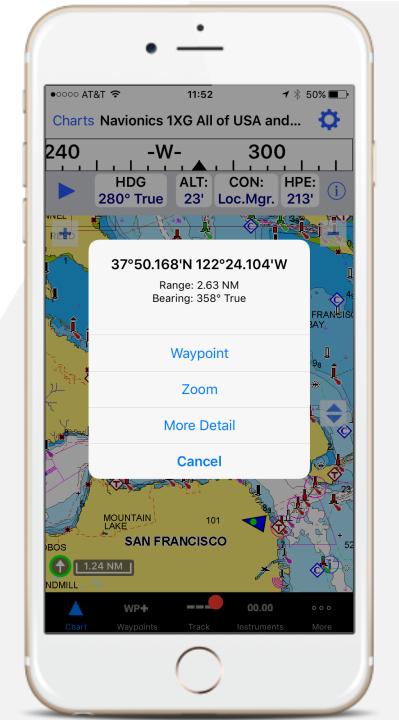

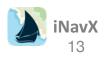

| Settings                                 | When Enables              |                                                                                                    |               |  |  |  |  |
|------------------------------------------|---------------------------|----------------------------------------------------------------------------------------------------|---------------|--|--|--|--|
| Pos. lcon Loc.                           | Selection                 | Selection Result                                                                                                    |               |  |  |  |  |
|                                          | Ctr                       | Chart view is automatically scrolls such that the position icon is<br>kept in the center of the Chart View. Note: this selection is<br>automatically made when course up chart orientation is in use.                                                                                                    | X             |  |  |  |  |
|                                          | Offset                    | Chart view is automatically scrolled such that the position icon is kept in the Chart view offset relative to course. Note: SOF must be at least 0.5 knots before an offset occurs.                                                                                                    | X             |  |  |  |  |
|                                          | None                      | Chart view is not automatically scrolled                                                                                                    |               |  |  |  |  |
| Pos. Icon Color                          | accuracy o                | Position icon will be filled with selected color. The color of the dot in the position icon indicated the accuracy of the plotted position: Gray = none, Yellow – weak, Green = strong, White = TCP/IP. Select clear color to enable plotting of "own" AIS target                                                      |               |  |  |  |  |
| Pos. Icon Size                           | Position ic               | osition icon scaled between 75% and 150%                                                                                                    |               |  |  |  |  |
| Velocity Vector                          | projection<br>vector will | A line form the position to the projected position in the selected minute(s) will be displayed. The projection I smade based on current speed and course. If the distance is set to "Max", then the vector will always be 300NM in length regardless of speed. Note: AIS targets will cap vector length at 30 minutes. |               |  |  |  |  |
| Velocity Vector                          | Velocity Ve               | ector will be drawn with selected color.                                                                                                    |               |  |  |  |  |
| Range Ring                               | A circle wi               | A circle will be plotted with the selected radius around the position icon                                                                                                    |               |  |  |  |  |
| Waypoint for<br>Course up<br>Orientation | Course up                 | Course up orientation will use the active waypoint                                                                                                    |               |  |  |  |  |
| Night View                               | Night time                | friendly palette colors is used for the display of the chart                                                                                                    |               |  |  |  |  |
| High<br>Resolution                       |                           | ter charts at highest resolution. Note: This may cause chart loadin<br>ce to suffer                                                                                                    | g and display |  |  |  |  |

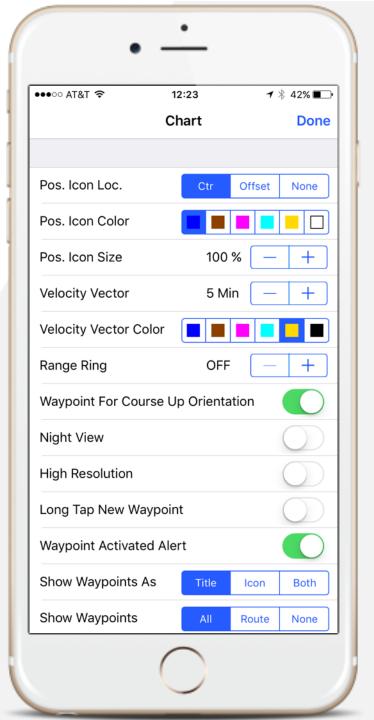

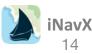

| Settings                    | When Enables                                                              | When Enables                                                                   |  |  |  |  |  |
|-----------------------------|---------------------------------------------------------------------------|--------------------------------------------------------------------------------|--|--|--|--|--|
| Long Tap New<br>Waypoint    | Holding down on the Chart view for two seconds will create a new waypoint |                                                                                |  |  |  |  |  |
| Waypoint<br>Activated Alert | Will display an alert and so                                              | Vill display an alert and sound when ever a waypoint is activated (i.e. Go To) |  |  |  |  |  |
| Show                        | Waypoints are plotted on t                                                | he Chart View                                                                  |  |  |  |  |  |
| Waypoints As                | Selection                                                                 | Result                                                                         |  |  |  |  |  |
|                             | Title                                                                     | Waypoints shown as title                                                       |  |  |  |  |  |
|                             | lcon                                                                      | Waypoints shown as selected icon                                               |  |  |  |  |  |
|                             | Both                                                                      | Waypoints shown as title and icon                                              |  |  |  |  |  |
| Show                        | Waypoints are plotted on the Chart View                                   |                                                                                |  |  |  |  |  |
| Waypoints                   | Selection                                                                 | Result                                                                         |  |  |  |  |  |
|                             | All                                                                       | All Waypoints are plotted                                                      |  |  |  |  |  |
|                             | Route                                                                     | Waypoints contained in the selected Route are plotted                          |  |  |  |  |  |
|                             | None                                                                      | No Waypoints are plotted                                                       |  |  |  |  |  |

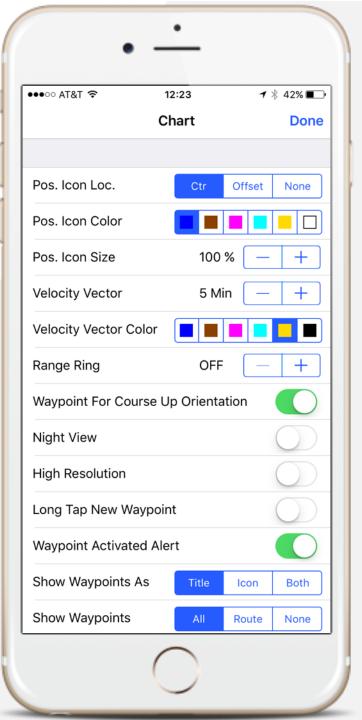

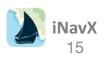

| Settings              | When Enables                                                                                                    |                                                                                                    |                                                                             |  |  |
|-----------------------|----------------------------------------------------------------------------------------------------|----------------------------------------------------------------------------------------------------|-----------------------------------------------------------------------------|--|--|
| Show Route            | Routes are plotted on the Chart View                                                                                                    |                                                                                                    |                                                                             |  |  |
|                       | Selection                                                                                                    | Result                                                                                                    |                                                                             |  |  |
|                       | All                                                                                                    | All Routes are                                                                                                    | All Routes are plotted                                                      |  |  |
|                       | Selected                                                                                                    | Selected Route                                                                                                    | is plotted                                                                  |  |  |
|                       | None                                                                                                    | No Route is plo                                                                                                    | otted                                                                       |  |  |
| Show Track            | Track log is plotted                                                                                                    | l on the Chart View                                                                                                    |                                                                             |  |  |
| Track Color           | Track will be draw                                                                                                    | n in the selected color                                                                                                    |                                                                             |  |  |
| Show AIS              | ingle Tap target in Chart view to show information view.<br>tic data received, Green = static data received, Gray = no<br>ill color coding: Dark Red = tracked, Orange = Class A, |                                                                                                    |                                                                             |  |  |
|                       | Selection                                                                                                    |                                                                                                    | Result                                                                      |  |  |
|                       | All                                                                                                    |                                                                                                    | All AIS targets plotted                                                     |  |  |
|                       | Underway                                                                                                    |                                                                                                    | AIS targets with a SOG > 0.3 knots plotted                                  |  |  |
|                       | Class A                                                                                                    |                                                                                                    | Class A targets plotted                                                     |  |  |
|                       | Class B                                                                                                    |                                                                                                    | Class B targets plotted                                                     |  |  |
| Show AIS<br>Names     | Display the AIS Tar                                                                                                    | get vessel name                                                                                                    |                                                                             |  |  |
| Show Wind<br>Vector   | Displays a line for                                                                                                    | Displays a line for the position at the True or Apparent wind angle                                                                  |                                                                             |  |  |
| Show<br>Boundaries    |                                                                                                    | Display the bounds of the available charts, this also enables chart selection in the Chart menu accessed by single tapping the chart |                                                                             |  |  |
| Points of<br>Interest |                                                                                                    | Interest, if subscribed to N<br>hing the chart region curr                                                                           | Waterway Guide data overlays via X-Traverse. Select the rently of interest. |  |  |

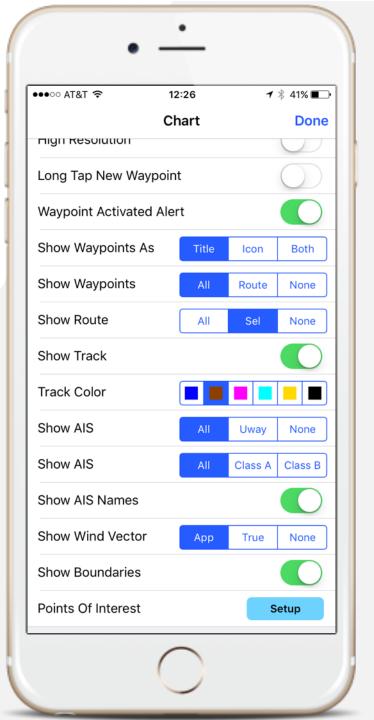

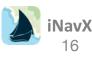

| Settings                      | When Enables                                                   |
|-------------------------------|----------------------------------------------------------------|
| Show NavAids                  | Display NavAids                                                |
| Show Light<br>Sectors         | Displays light sections                                        |
| Show Lat/Lon<br>Grid          | Display Latitude and Longitude grid lines                      |
| Show<br>Soundings             | Show depth soundings                                           |
| Show Surface                  | Show surface annotations                                       |
| Show<br>Recommended<br>Routes | Displays the recommended routes                                |
| Large NavAids                 | Show text and NavAids slightly larger with loss of some detail |
| Safety Depth                  | The depth at which to show the contour shading                 |
| US Symbols                    | Show US symbols, otherwise International                       |

| ●●○○ AT&T 穼        | 12:26     | 1      | ∦ 41% 🔳    |
|--------------------|-----------|--------|------------|
|                    | Chart     |        | Done       |
| Show Wind Vector   | Арр       | True   | None       |
| Show Boundaries    |           |        |            |
| Points Of Interest |           | s      | Setup      |
|                    |           |        |            |
| Show NavAids       |           |        |            |
| Show Light Sectors |           |        |            |
| Show Lat/Lon Grid  |           |        | $\bigcirc$ |
| Show Soundings     |           |        |            |
| Show Surface       |           |        |            |
| Show Recommende    | ed Routes |        |            |
| Large NavAids      |           |        | $\bigcirc$ |
| Safety Depth       | 6'        | 18' 30 | 60'        |
| US Symbols         |           |        | $\bigcirc$ |
|                    |           |        |            |

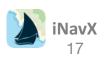

### **Instruments View**

The Instruments view displays the data (see Datum Table below) from either the Location Services (GPS, WiFi, cell coverage) OR NMEA Data (received through a TCP/IP NMEA Client)

Selecting any row in the Instruments View will display the selected data by itself in a large font or in some cases as an analog graphic

- Units determine the format of the data
- Settings "gear icon" to filter what data is displayed
- True Bearings are disabled in Settings, magnetic bearings will be computed based on the position
- Compass Deviation can be used to calibrate the magnetic compass of the device
- The Compass Banner HDG position icon orientation and course up chart will use the device compass if available AND HDG is "on" in Settings" AND Location Services are used, otherwise COG will be used
  - The compass measures heading relative to the top of the device
  - The compass banner will have a yellow background if error is greater than 30 degrees
- Location Services To use Location Services, enter your devices Settings app, select "Settings", "Privacy", "Location Services" and turn "ON" for iNavX
  - Note: Airplane Mode does disable the GPS receiver and WiFi reception

|                         | •                                  |      |
|-------------------------|------------------------------------|------|
| ●●●●○○ AT&T 奈<br>TCP/IP | 13:37 <b>7</b> ∦ 3:<br>Instruments | 2% 🕞 |
| 40 -<br>Course          | W- <u>300</u>                      | 1.   |
| HDG                     | 283° True                          | >    |
| Position                | 0.01                               |      |
| ALT:                    | 23'                                | >    |
| CON:                    | Loc.Mgr.                           | >    |
| HPE:                    | 213'                               | >    |
| LAT                     | 37°47.53'N                         | >    |
|                         | 122°23.96'W                        | >    |
| Chart Waypoi            |                                    | More |

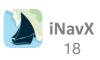

# **Configuring Instruments**

| Datum | Description                 | Location<br>Services | NMEA<br>0183 | NMEA<br>2000 | Analog Graphic or Extended<br>Data Available when "Show<br>Digital is Disabled |
|-------|-----------------------------|----------------------|--------------|--------------|--------------------------------------------------------------------------------|
| AAD   | Anchor Alarm Drift          | Х                    | Х            | Х            |                                                                                |
| ALT   | Altimeter                   | Х                    | Х            | Х            |                                                                                |
| AWP   | All Waypoints               | Х                    | Х            | х            | Х                                                                              |
| ALV   | Alternator Volts            |                      |              | Х            |                                                                                |
| AWA   | Apparent Wind Angle         |                      | Х            | х            | Х                                                                              |
| AWS   | Apprarent Wind Speed        |                      | Х            | Х            | Х                                                                              |
| BAT   | Battery Wind Vane           |                      | х            |              |                                                                                |
| BPR   | Barometric Pressure         | Х                    |              |              | Х                                                                              |
| BSP   | Boat Speed                  |                      | Х            | х            | Х                                                                              |
| BTV   | Battery Volts               |                      |              | х            |                                                                                |
| BTW   | Bearing To Waypoint         | Х                    | х            | х            |                                                                                |
| COG   | Course Over Ground          | Х                    | х            | х            | Х                                                                              |
| CON   | Connection                  | Х                    | Х            | Х            |                                                                                |
| DBT   | Depth Below Transducer      |                      | х            | х            | Х                                                                              |
| DPT   | Depth                       |                      | Х            |              | Х                                                                              |
| DTR   | Distance Remaining In Route | Х                    | Х            | Х            | Х                                                                              |
| DTW   | Distance To Waypoint        | Х                    | Х            | Х            |                                                                                |
| ETA   | Estimated Time Of Arrival   | Х                    | х            | х            |                                                                                |
| ETP   | Engine Temperature          |                      |              | Х            |                                                                                |
| FIX   | Position Type               |                      | х            | х            |                                                                                |
| FLC   | Fluid Capacity              |                      |              | х            |                                                                                |
| FLL   | Fluid Level                 |                      |              | х            |                                                                                |
| FLR   | Fuel Rate                   |                      |              | х            |                                                                                |
| GSV   | Satellites In View          |                      | х            | х            | Х                                                                              |
| HDG   | Heading                     | Х                    | х            |              | Х                                                                              |
| HDM   | Heading Magnetic            |                      | х            | х            |                                                                                |
| HDT   | Heading True                |                      | х            | х            | Х                                                                              |
| HPE   | Horizontal Position Error   | Х                    | х            | х            |                                                                                |

| Datum | Description                              | Location<br>Services | NMEA<br>0183 | NMEA<br>2000 | Analog Graphic or Extended<br>Data Available when "Show<br>Digital is Disabled |
|-------|------------------------------------------|----------------------|--------------|--------------|--------------------------------------------------------------------------------|
| LAT   | Latitude                                 | х                    | Х            | Х            |                                                                                |
| LON   | Longitude                                | Х                    | Х            | Х            |                                                                                |
| MWD   | Magnetic Wind Direction                  |                      | Х            |              |                                                                                |
| OIL   | Oil Temperature and Pressure             |                      |              | Х            |                                                                                |
| ROT   | Rate Of Turn                             | Х                    | Х            |              |                                                                                |
| RPM   | Revolutions Per Minute                   |                      |              | Х            |                                                                                |
| RTN   | Route Name                               | Х                    | Х            | Х            | Х                                                                              |
| SBS   | Switch Bank Status                       |                      |              | Х            |                                                                                |
| SOG   | Speed Over Ground                        | Х                    | Х            | Х            | Х                                                                              |
| SYT   | System Time                              | Х                    |              | Х            |                                                                                |
| тст   | Target Count                             |                      | Х            | Х            | Х                                                                              |
| тмр   | Water Temperature                        |                      | Х            | Х            |                                                                                |
| TMR   | Time Remaining                           | Х                    | Х            | Х            | Х                                                                              |
| TOA   | Time Of Arrival                          | Х                    | Х            | Х            |                                                                                |
| ТРО   | Air Temperature                          |                      |              | Х            |                                                                                |
| TRG   | Transmission Gear                        |                      |              | Х            |                                                                                |
| TRT   | Transmission Temperature and<br>Pressure |                      |              | x            |                                                                                |
| TTG   | Time To Go                               | Х                    | Х            | х            |                                                                                |
| TWA   | True Wind Angle                          |                      | Х            | Х            | Х                                                                              |
| TWD   | True Wind Direction                      |                      | Х            |              |                                                                                |
| TWS   | True Wind Speed                          |                      | Х            | Х            | Х                                                                              |
| ТХТ   | Text                                     |                      | Х            |              |                                                                                |
| UTC   | Universal Time Coordinate                | х                    | Х            | Х            |                                                                                |
| VAR   | Magnetic Variation                       | х                    | Х            | Х            |                                                                                |
| VMG   | Velocity Made Good                       | х                    | Х            | Х            |                                                                                |
| VPE   | Vertical Position Accuracy               | х                    | х            | х            |                                                                                |
| WPN   | Waypoint Name                            | х                    | Х            | Х            |                                                                                |
| XTE   | Cross Track Error                        | Х                    | Х            | Х            | Х                                                                              |

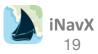

### Instruments: TCP/IP NMEA Client

Select TCP/IP at the top left corner of the Instruments View

To set up "**TCP/IP NMEA Client**" which uses the device WiFi, enter the host IP address (i.e. 10.0.1.2 or somehost.com) and the host port (i.e. 2114) of the NMEA data server (i.e. MacENC or Coastal Explorer or GPSGate or AviaSail)

Most often a "**TCP**" connection is used, however "**UDP**" is offered. Enable "**Link**" to make the connection to the NMEA data server. Select the "**Save**" button to exit. Position, Speed and Course can come from either NMEA GPS or AIS transponder. In the event the TCP/IP connection is lost, Locations Services will be reverted to. The "**Bookmarks**" button can be used to recall previous hosts and ports used

- Enable Waypoints offers an audio and visual alert if the TCP/IP connection is lost
- Location Services use the device Location Service for position, speed, course, etc. otherwise process all other NMEA data

Disconnect Alarm – offer an audio and visual alert if the TCP/IP connection is lost

**NavX** 20

- AP Repeat When a waypoint is active, the NMEA data sentences \$GPAPB, \$GPBOD, \$GPBWC, \$GPGGA, \$GPRMB, \$GPRMC, \$GPXTE, \$GPVTG will be sent to the TCP/IP host. "True/Mag" selection will set whether bearings sent in the \$GPAPB NMEA sentence to the Autopilot are True or Magnetic. Note: iPad only
- Email will send waypoints using NMEA data sentence \$GPWPL to the TCP/IP host. Note: iPad only

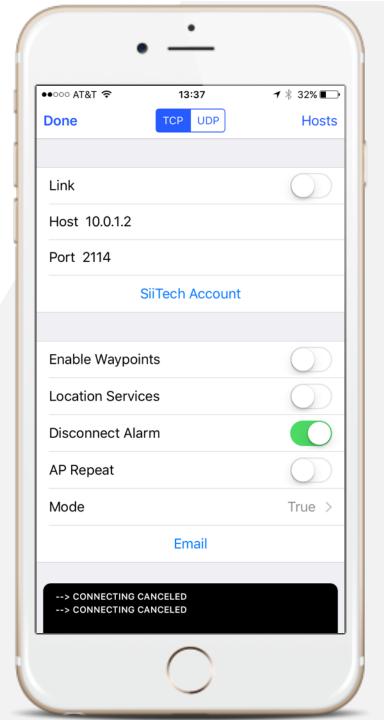

### Instruments: TCP/IP NMEA Client

| NMEA 0183 S | entences       | NMEA 2000 PGNS |
|-------------|----------------|----------------|
| Supported   | -              | Supported      |
| \$BOD,      | \$RMC <i>,</i> | 126992,        |
| \$BWC,      | \$ROT,         | 127250,        |
| \$DBT,      | \$RTE <i>,</i> | 127488,        |
| \$DPT,      | \$TXT,         | 127489,        |
| \$GGA,      | !VDM,          | 127493,        |
| \$GLL,      | !VDO,          | 127501,        |
| \$GSA,      | \$VDR <i>,</i> | 127505,        |
| \$GSV,      | \$VHW,         | 127508,        |
| \$HDG,      | \$VTG <i>,</i> | 128259,        |
| \$HDM,      | \$VWR <i>,</i> | 128267,        |
| \$HDT,      | \$VWT,         | 129025,        |
| \$MWD,      | \$VXS <i>,</i> | 129026,        |
| \$MTW,      | \$WPL <i>,</i> | 129029,        |
| \$MWV,      | \$XTE <i>,</i> | 129038,        |
| \$RMB,      | \$ZDA          | 129039,        |
|             |                | 129284,        |
|             |                | 129539,        |
|             |                | 129540,        |
|             |                | 129794,        |
|             |                | 129809,        |
|             |                | 129810,        |
|             |                | 130306,        |
|             |                | 130311         |

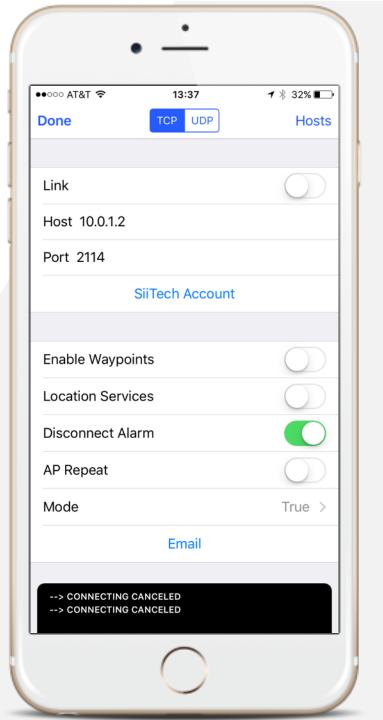

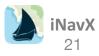

### Create a Waypoint

A Waypoint is a position on a Chart that you want to make note of. Besides for marking positions, waypoints can be used to navigate to their position

There are 3 ways to create a Waypoint

- Single Tap Tap the desired location on the Chart and select Waypoint
- Long Touch holding down on the chart for two seconds, note: Long Tap New Waypoint needs to be enabled in Chart Settings
- Waypoints Screen select "+" in the top right corner of the Waypoints screen
  - This also provides the option to select Port Search to find a marine, NavAid or other object

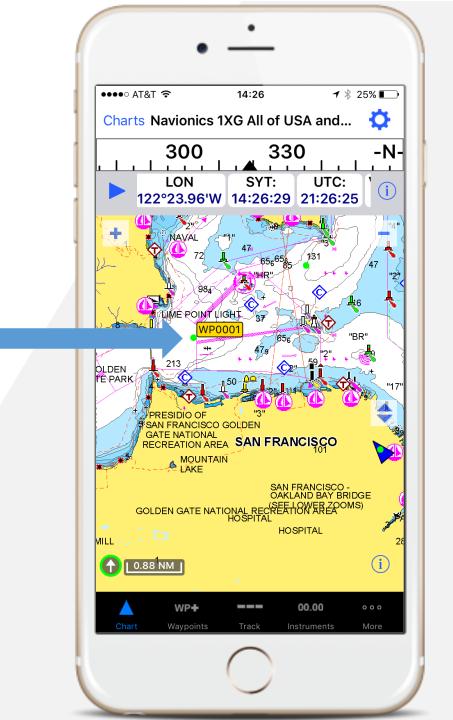

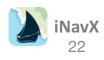

# Managing Waypoints

Select the "+" button to create a new Waypoint or select an existing Waypoint to view and/or edit

Select "Import/Export" to transfer Waypoints or routes to/from iNavX

Waypoints can also be imported by holding down a GPX, KML or KMZ file attachment in an email and selecting "Open in ... iNavX"

Slide across an individual Waypoint to delete it, or "Remove All Waypoints" to delete all

NavX

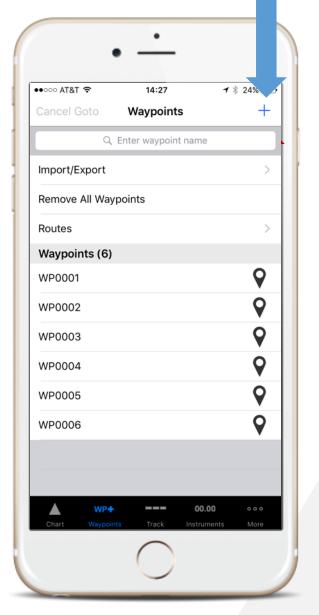

Waypoint can be customized be changing the Name, adding a Description and even assigning a Photo to the Waypoint

- Position shown by Lat/Lon, can also be changed
- Lock will prevent a Waypoint from being changed
- Show will determine is a Waypoint is plotted on the chart
- Goto can be selected to navigate to the Waypoint

| ●●○○ AT&T 🗢        | 14:28     | ୶ ∦ 24% 🔳                      |
|--------------------|-----------|--------------------------------|
| <b>〈</b> Waypoints | Waypoint  | Û                              |
| Name WP0001        |           |                                |
| Description        |           |                                |
| lcon               |           | 0                              |
|                    |           | •                              |
| Photo              |           | >                              |
| Latitude           |           | 37°49.371'N                    |
| Longitude          |           | 122°27.817'W                   |
| Lock               |           | $\bigcirc$                     |
| Show               |           |                                |
| Created            | Aug 31, 2 | 016, 14:26:23                  |
|                    | Goto      |                                |
| Chart Waypoint     |           | <b>).00 ०००</b><br>uments More |

# **Editing Waypoints**

A Waypoint can be moved on the Chart by singletapping its name, then dragging its location

> **NavX** 24

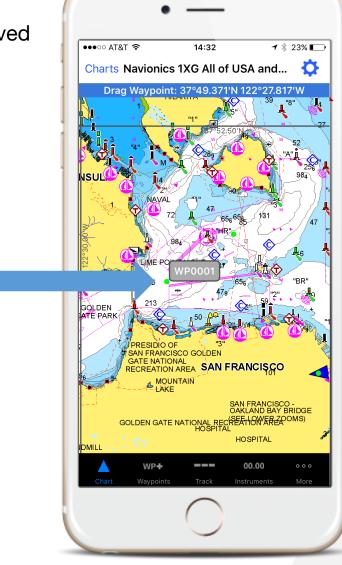

Tapping a Waypoint name a second time will display a menu

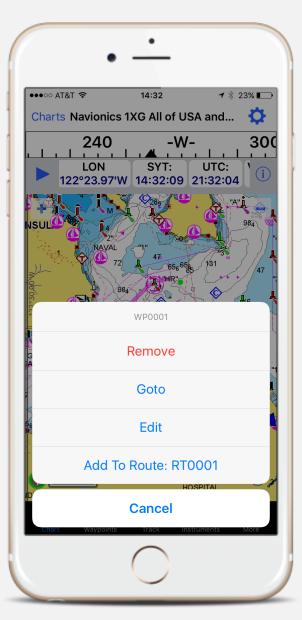

# Navigating to a Waypoint

When a Waypoint is being navigated to, it's bearing distance, time to go, and cross track error will be displayed in the Instruments view and blue line from the current position to the Waypoint will be plotted on the Chart

- Navigate to Waypoint Double-tap the Waypoint on the Chart View of select the desired Waypoint from the Waypoints Screen and select "Goto"
- Cancel Waypoint Navigation Repeat the Navigate to Waypoint process and select "Cancel Goto"

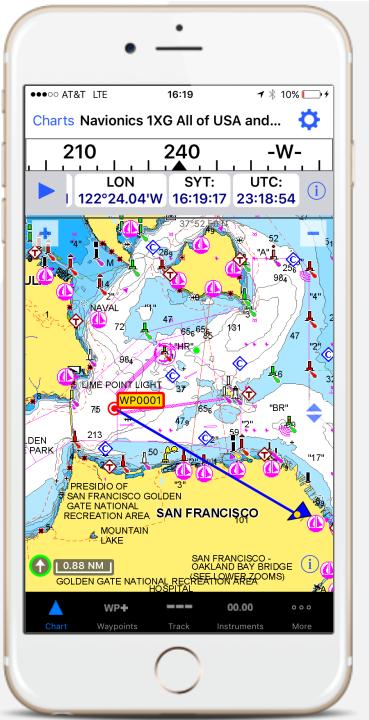

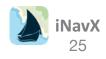

### Creating a Route

A Route is a collection of one or more connected Waypoints

- Routes are accessed via the Waypoints view menu on the iPhone and the Routes view on the iPad
- Use the "+" button in the top right corner to create a new Route
- Use the "Select Waypoint" or the "+" button on the left side of the Route screen to add Waypoints to the Route
- Waypoints can also be added to a selected Route by tapping a waypoint name twice on the Chart view and selecting "Add to Route"

| • c | ancel Goto     | Waypoints           | +        | Vaypoints | Routes                | +        |   | utes            | RT0 |
|-----|----------------|---------------------|----------|-----------|-----------------------|----------|---|-----------------|-----|
|     | ٩              | Enter waypoint name |          | Q Er      | nter route/waypoint n | ame      | 1 | + Distance      |     |
| 1   | mport/Export   |                     | >        | RT0001    | 7.4                   | 5 NM     |   | Select Waypoint |     |
| F   | Remove All Way | points              |          |           |                       |          |   |                 |     |
| F   | Routes         |                     | >        |           |                       |          |   |                 |     |
| V   | Waypoints (6)  |                     |          |           |                       |          |   |                 |     |
| V   | WP0001         |                     | <b>Q</b> |           |                       |          |   |                 |     |
| V   | WP0002         |                     | ♥        |           |                       |          |   |                 |     |
| v   | WP0003         |                     | ♥        |           |                       |          | - |                 |     |
| v   | WP0004         |                     | ♥        |           |                       |          |   |                 |     |
| v   | WP0005         |                     | <b>Q</b> |           |                       |          |   |                 |     |
| v   | WP0006         |                     | •        |           |                       |          | - |                 |     |
|     |                |                     |          |           |                       |          |   |                 |     |
|     |                |                     |          |           |                       |          |   |                 |     |
|     | WP+            | 00.                 | .00 000  | WP4       | 00                    | 0.00 000 |   | WP+             | _   |

1 🕸 24% ∎

Goto

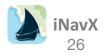

### Editing a Route

To edit the route, select it from the route list

- Use the "+" button to add more waypoints
- The "Distance" button will toggle between segments and cumulative route distance

Use the 📋 Action button in the top right to access the Route menu

- Edit - to remove or reorder waypoints using the move icon to the right of the Waypoint name
- The f Action button will also allow a route to be inverted, duplicated, printed or opened in apps that support KML routes (i.e. Google Earth)

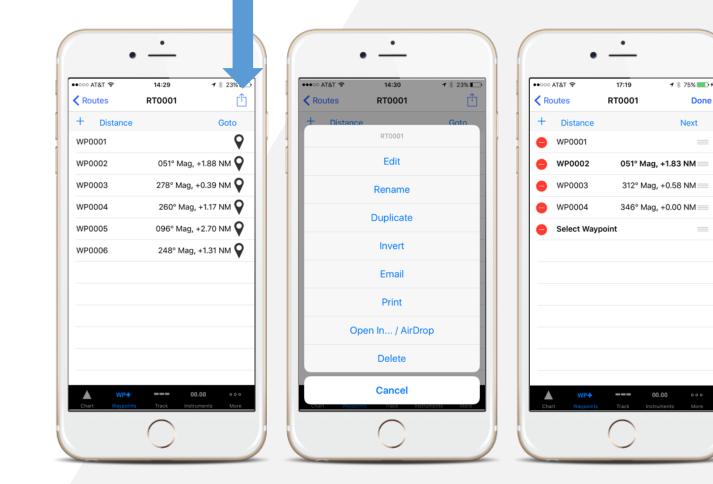

Done

Next

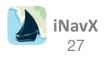

# Navigating a Route

Selecting the "Goto" button in the Route View will begin navigation to the first Waypoint in the route

- Automatic advancement to the next waypoint in the route will occur if the current position is inside the arrival distance of a waypoint OR the current position crosses the line perpendicular to the waypoint origin line which passes through the waypoint
  - If the waypoint arrival distance is set to None, then no automatic advancement to the next waypoint will occur
- Subsequent waypoints in the route can be navigated to by selecting "Next" in the Route view
- When a waypoint in a route is being navigated to, it's bearing, distance, time to go, and cross track error will be displayed in the Instruments view and a blue line from the current position to the waypoint will be plotted on the chart. In addition the distance, time to go to the last waypoint in the route and route name will be shown in the instruments view in the DTR:, TMR:, TOA: and RTN: fields.
  - Selecting those fields will display an extended view with all waypoints in the active route. The selected route will be plotted on the chart. The "Cancel Goto" button on the Waypoints view can be selected to end navigation to a waypoint

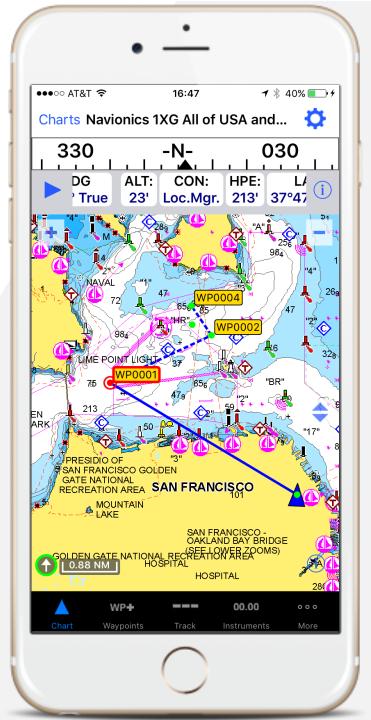

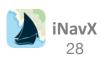

# Tracking

Track is a log or recorded history of up to the last 500 NM travelled

Select **Record** to enable track logging

- Off no track logging
- Hi Record up to 100 NM at the highest resolution
- Med Record up to 500 NM at medium resolution
- Low Record up to 1,000 NM at the lowest resolution

Enable "**Background Recording**" in order to have track records recorded even when **iNavX** is suspended. Note: This can drain the battery and only works with Location Services

- Select "**Track Back**" to create and navigate to a "**Track Back**" waypoint which dynamically traverses the inverted track history. Initially the navigation will be to the closest track segment within 50 NM
  - Tapping "Track Back" a second time or selecting "Cancel Goto" on the Waypoints view will cancel the "Track Back"
- Select "**Remove**" to delete the track history. The track will be plotted on the chart as line segments between each track point that is less than 5nm apart
- Select "Export" to transfer track from iNavX to X-Traverse Account, Email or "Share on Facebook"
- Tracks can also be imported by holding down a GPX, KML or KMZ file attachment in an email and selecting "Open In... iNavX"

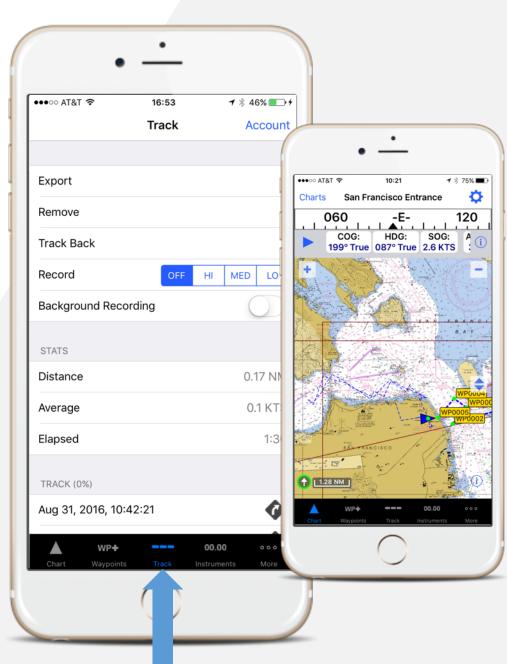

### Anchor Alarm

The Anchor Alarm can be found under the "More" Tab > Anchor Alarm

- The "**Anchor Alarm**" will trigger (audible and visual alert when enabled) if the position changes more then the selected NM distance
- In order for the Anchor Alarm to work, iNavX must be active (i.e. running) and have a good position fix (as indicated by "HPE:" in the Instruments view)
- The Anchor Alarm perimeter is plotted on the chart
- **AAD:**" in the Instruments view will display the amount of drift
- Use the "Anchor" button to set the approximate location of the anchor relative to your position. Make sure the Anchor Alarm perimeter distance is greater then the distance to the anchor, otherwise the alarm will trigger immediately after enabling
- The "**Scope**" button can be used to get a recommended amount of anchor rope to deploy
- "Test" can be selected to simulate the alarm
- Anchor Alarm audio will repeat until "Cancel" button is selected or the Alarm view is dismissed with "Save" button. To make sure the audio alert can be heard, confirm the "Mute" button is not turned on AND The Volume slider in the device "Settings" "General" "Sounds" "Ringer and Alerts" is at maximum level. "Change with Buttons" can be enabled to allow the buttons on the side of the device to control the volume level

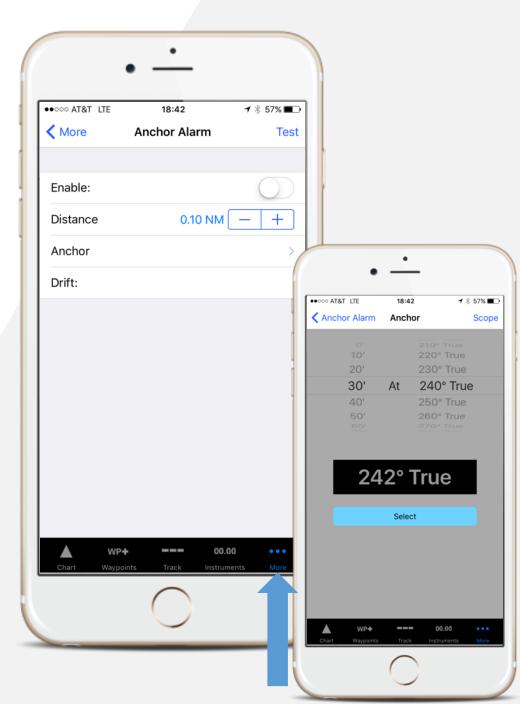

### Forecast

- "Tides" will open the <u>AyeTides</u> app (if installed) to the center of the Chart view position. iNavX can be returned to from the AyeTides main menu by pressing the "Back to iNavX" button in the upper left hand corner
- "Theyr Weather Settings" allows weather forecasts to be plotted over the Chart view. This feature does require a Theyr Weather subscription from <u>x-traverse.com</u> and an internet connection
- **GRIB** is a weather forecast

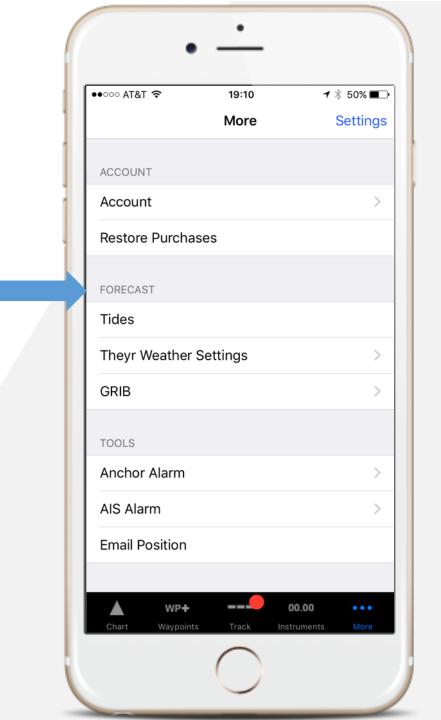

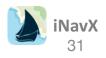

### **Theyr Weather**

After activating the Theyr Weather subscription at X-Traverse.com, select the region and forecast required

- Wind / Wave / Pressure / Precipitation
- Air Temperature
- Precipitation
- Pressure
- Sea Surface Temperature
- Wave Height
- Wind Speed
- Wind / Pressure
- NEXRAD Precipitation
- Tidal Stream

**Nav)** 32

Note: certain parameters are available as regional forecasts only

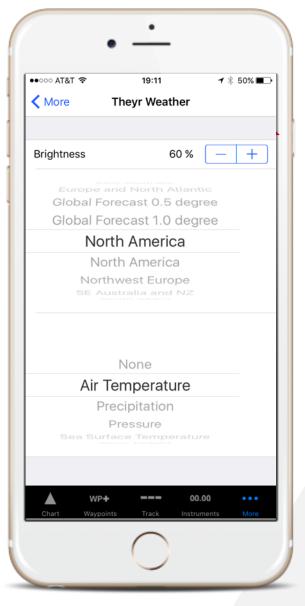

Once a forecast is selected the [<] and [>] buttons will decrement or increment the forecast date

The Animate button on the right can be selected to have the forecasts cycled

Tapping on Settings on the left will bring up the Forecast selection screen

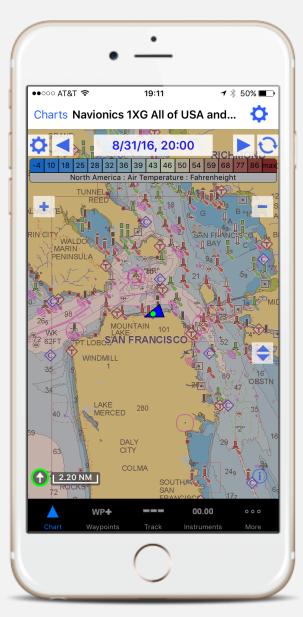

### GRIB

#### A GRIB is a weather forecast

- Use the "**Request GRIB**" to have the GRIB sent to your device
- "Email" will make use the Mail app to make the request. The GRIB forecast will come in as an email with a file attachment in the Mail app. To import hold down the GRB file attachment in the email and select "Open In..." "iNavX"
- Alternatively, the "Import GRIB" button will show available GRIBS tied to X-Traverse account
- After requesting a GRIB, it will take approximately one minute before the GRIB is available
- Once a GRIB is selected in the "GRIBs" section, the [<] and [>] buttons on the chart view will decrement or increment the forecast date
- The Animate button can be selected to have the forecasts cycled
- Note: GRIB data is typically at 0.5 degree resolution so be sure to use a chart that covers enough area to see the GRIB data (i.e. small scale)

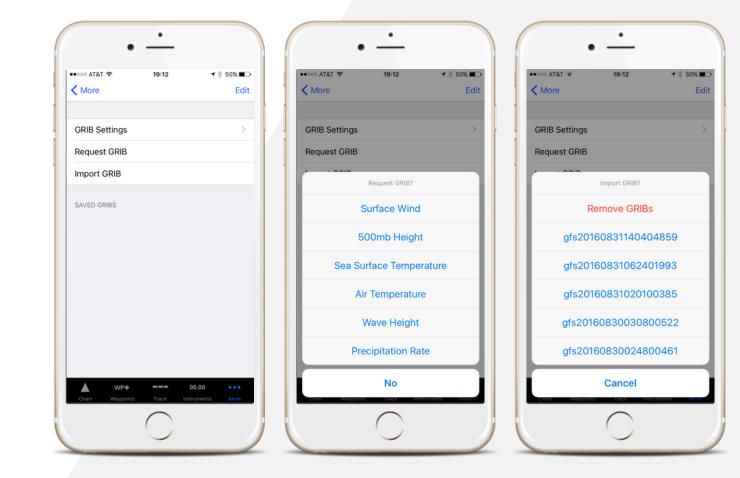

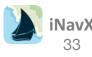

### **Quick FAQs**

#### Where do you get iNavX?

iNavX in the iTunes App Store.

#### Is there a charge for the high resolution NOAA US waters marine charts?

No, iNavX comes with free access to the high resolution NOAA US waters marine charts

#### Is there a charge for the marine charts and maps from X-Traverse?

Yes. iNavX provides access to the largest chart and map library. All additional charts are available for purchase either through in-app purchase or at X-Traverse. Note: In addition to being able to use these charts and maps with iNavX, most may also be used with Fugawi, MacENC or GPSNavX charting software.

#### What areas do the marine charts and maps include?

In addition to the NOAA US waters marine charts, iNavX provides access to the largest chart and map library. Visit the in-app Store or X-Traverse for more details. Are the marine charts and maps the latest editions?

Yes, since they download directly from an official chart server. They can be updated at any time during the subscription period. X-Traverse users will be notified of any chart updates.

#### Where can I learn more information about the NOAA US waters marine charts?

Here – to see a list of NOAA Chart symbols and other information, use the search results from any Internet search engine with the phrase "NOAA chart No. 1"

#### Are the marine charts and maps stored locally on my device?

Yes. This means once they are downloaded an internet connection is not needed to use the charts or maps.

#### How much storage space do the marine charts and maps take?

Depends on how many charts and maps have been downloaded. Individual charts and maps can be deleted. Typical chart or map takes under 1 MB of storage. Does iNavX need a cell or Wi-Fi internet connection to use the marine charts or maps?

No. An internet connection is only needed to download selected charts and maps. Once charts and maps are downloaded they can be used at any time regardless of internet connectivity. Note: regular raster and vector charts download once and stay in memory with no further need of an Internet connection. However, Fugawi Aboard quilted charts need a connection when panning and zooming to new chart areas not previously downloaded. Charts in memory do not expire but X-Traverse chart updates do cease once a subscription ends, and if device memory is reset of the device is replaced, X-Traverse requires a chart subscription renewal. **What devices is iNavX compatible with?** 

### iPad, iPad mini, iPod touch, and iPhone. iNavX supports any iOS device running iOS7 or higher. This include the iPad Air 2 and the new iPad Pro. **Does iNavX support the device compass?**

Yes. The compass will be used to orient the position icon on the chart including course up, the compass banner and the "HDG:" in the Instruments view. Course over ground can also be used.

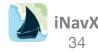

### **Quick FAQs**

#### I have more than one device, can iNavX be installed on all devices?

Yes. iNavX is a universal app and will be made available to all devices with the same iTunes Account. Alternatively, when you sync any device with your PC or Mac, all apps purchased from the iTunes app store will be installed. This means you purchase an app once and install on all your devices.

#### Does iNavX support external GPS receivers for devices without a built in GPS?

Yes. We support the Bad Elf GPS, the Dual XGPS150 Universal Bluetooth GPS / Dual XGPS170 Universal Bluetooth GPS, the Garmin GLO, and the Magellan ToughCase

#### Does iNavX track my location?

Yes, utilizing your devices in-built GPS, iNavX will actively track your location. This functionality also works without cell service.

#### What Location priority order does iNavX use?

When "Location Services" is enabled in the iNavX TCP/IP NMEA Client this means Location Services will be used for position, speed, and course. This setting is typically enabled when GPS NMEA data is not available over TCP/IP connection, but other NMEA data such as depth or wind is.

#### What version of the iOS does iNavX require?

IOS 6.1 or later. iNavX no longer support iOS 5 since Apple's developer tools dropped support for it some time ago. You should however be able to download an earlier version of iNavX that does support your device which you can read more about <u>here</u>.

#### Does iNavX work in places where there is not marine chart or map coverage?

Yes. There is a basic low scale world chart included and the instrument and waypoints functionality is not dependent on available or loaded charts.

#### Does iNavX work with the NOAA ENC vector charts?

No. The NOAA ENC vector chart coverage is incomplete and the NOAA ENC vector charts do not have the look of traditional paper charts.

#### I have charts on my PC or Mac, can I use those with iNavX?

No. iNavX downloads charts directly from a chart server, however many of the charts and maps available at X-Traverse can also be used on a PC or Mac. What is the current version of iNavX?

v5.0.1

#### How much are iNavX updates?

No additional charge and all iNavX updates will arrive via the Apple iPhone app store. On the device, Select "App Store", then select "Updates".

#### How does iNavX compare with the MacENC or GPSNavX feature set?

#### Comparison Table

#### Does iNavX have analog graphics for instrument data?

Yes, tap on any instrument value and an analog graphic is available (speed, course, wind, satellites, route, depth).

#### Does iNavX support AIS receivers and transponders?

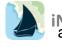

Yes via TCP/IP. Targets are plotted on the chart with real-world scaling. An AIS Transponder can be used to provide own position, speed and course to iNavX. SART and NavAids are supported.

### **Quick FAQs**

#### Does iNavX support NMEA data?

Recommended multiplexers:

- Brookhouse iMux WiFi multiplexer
- Brookhouse eMux WiFi multiplexer
- <u>Comar NMEA-2-WiFi multiplexer</u>
- DigitalYacht iAIS WiFi receiver & multiplexer
- DigitalYacht WLN10 WiFi multiplexer
- ShipModul Miniplex-2 WiFi multiplexer
- Redpark GPS Cable
- vYacht NMEA Wifi router
- DMK Yacht Instruments Box
- Vesper Marine XB-8000 / WatchMate Vision
- NMEA 2000 support: <u>Chetco Digital Instruments SeaSmart WiFi</u> OR
  - Combine an Actisense NGW-1 ISO with one of the above multiplexers

#### I don't have an AIS receiver or transponder, is there another way to get AIS data into iNavX?

Yes, in selected locals the SiiTech AIS server can be used. The SiiTech AIS server provides AIS targets within 30 NM of device position or any selected waypoint.

#### I have waypoints, routes, or tracks, how do I transfer those to/from iNavX?

iNavX can import and export waypoints, routes and tracks via email and your X-Traverse account. This includes sending to MotionX and Google Earth apps. iNavX can import and export waypoints, routes and tracks via iTunes

#### Can I upload my track to Google Earth?

iNavX can export the track via x-traverse or via email

#### Does iNavX support GRIB weather forecasts?

iNavX can import and display GRIBs via: X-traverse, email, iTunes, and Iridium GO! iNavX supports high resolution weather from Theyr via x-traverse

#### Is there a Full Screen mode in iNavX?

Yes, with the tap of the screen the chart can be expanded to fill the entire view

#### Do charts in iNavX get backed up via USB synchronization or iCloud?

NOAA Charts backup to iCloud if iCloud backup is enabled on the users device, but no chart files are archived to a computer hard drive

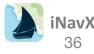

### **Quick FAQs**

### What measurement units does iNavX support?

Nautical miles, statute miles, kilometers, yards, and meters, true and magnetic bearings, degrees and fractional minutes and degrees minutes and seconds. All distance and bearing measurements are computed using Great Circle routing.

### Is there a user's guide for iNavX?

Yes here: Guide

### Is there a tutorial for iNavX?

Yes here: Tutorial

### Is there a user's forum for iNavX?

Yes here: Forum

### Is there a trial or demo version of iNavX?

No. Apple's official policy is not to allow trial or demo versions of apps.

### Does iNavX include any AdWare?

No. It is our policy not to include any advertisements in our software.

### What languages is iNavX localized in?

English, Dutch, French, German, Italian, Spanish, Swedish.

### Does iNavX support ActiveCaptain?

Not at this time, it is something we are considering for the future.

### Is iNavX available on Android?

iNavX is only available for iOS devices. We have not had the resources to build an Android version, it is something we hope to do at some point in the future.

### Support for Mr. Tides

Mr. Tides is produced by another company, they can be reached for all questions and support items here – <u>http://mrtides.com/support.php</u> How to report Chart errors

To report a chart error, please follow the steps at the following link - http://fugawi.com/knowledge\_base/document/NA20000

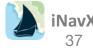

# Using iNavX with Brookhouse iMux

Go to the device home screen

Select "Settings" > "Wi-Fi" > Set "Wi-Fi" to "ON" > Select "Brookhouse\_iMux".

If prompted for a password, enter BrookhouseXX (where XX is the serial number of the iMux)

### Launch iNavX

- Select "TCP/IP NMEA Client" on the iNavX Preferences menu
- Enter the Host "169.254.1.1" (Note: MK3 models use "192.168.1.99")
- Enter Port "2000" (Note: MK3 models use"10110")
- Select "TCP"
- Set "Enable Waypoints" to "ON" to import and and navigate to active waypoint or route of the connected GPS receiver
- Set "Location Services" to "ON" If there is no GPS receiver connected to the iMux.
- Set "AP Repeat" to "ON" in order to have NMEA data for the active waypoint sent to the iMux NMEA differential (RS422) out while iNavX is running. When "OFF" or iNavX is not running, the NMEA data from iMux NMEA input CH1 will be sent to iMux NMEA differential (RS422) out.
- Enable "Link"
- Select "Save" button

### Notes:

- Connecting iMux to NMEA data. Optional connections:
- Connect GPS receiver to iMux NMEA input CH1.
- Connect DSC output from VHF radio to iMux NMEA input CH2. When a DSC distress message comes in, iNavX will
  create a waypoint at the reported position. In order for this to work be sure "Enable Waypoints" on the TCP/IP NMEA
  Client setup.
- Connect other NMEA compatible instruments to iMux NMEA input CH3.
- Connect AIS receiver or transponder to iMux NMEA input CH4.
- Connect PC or Mac to iMux RS232.
- Connect AP to iMux NMEA Differential (RS422) Out.

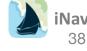

# Using iNavX with Chetco Digital Instruments SeaSmart WiFi

Go to the device home screen Select "Settings" >"Wi-Fi" > Set "Wi-Fi" to "ON" > Select "SeaSmart Adhoc Network"

Find the free Fing app in the Apple iTunes app store and install on device

Launch Fing on device, Fing will discover the SeaSmart AdHoc Network including the Host address of the SeaSmart WiFi which will be labeled "PRONET"

#### Launch iNavX

- Select "TCP/IP NMEA Client" on the iNavX "Preferences" menu
- Enter the Host as shown above in Fing app "PRONET"
- Enter Port "10001"
- Select "TCP"
- Set "Enable Waypoints" to "ON" to import and and navigate to active waypoint or route of the connected GPS receiver
- Set "Location Services" to "ON" If there is no GPS receiver connected to the SeaSmart WiFi.
- Enable "Link" and select "Save"

#### Notes:

The SeaSmart WiFi will assign a different Host address each time powered up. In order to have a fixed Host address: Enter the Host address as previously found by Fing into Safari URL to bring up the SeaSmart WiFi web page

Select "Adapter Setup" Select "Network Setup" Select "Network 2" Select "Configuration" Set "State:" to "Enabled" Set "BOOTP Client:" to "OFF" Set "DHCP Client:" to "OFF" Enter the desired Host address into the "IP Address:" field. Recommend 169.254.XXX.XXX (i.e. 169.254.109.106) Select "Submit" Select "System" Select "Reboot"

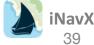

## Using iNavX with Coastal Explorer

If your PC and iPhone or iPad or iPod Touch are connected to a WiFi or ad-hoc network you can link to the Coastal Explorer NMEA data.

Launch the latest version of **Coastal Explorer** Select "**Tools > Configure Vessel and Electronics...**" Select "**Data Ports**" Select "**Data Server...**" Check "**Enable Data Server**"

Go to the device home screen Select "**Settings**" > "**Wi-Fi**" > Set "**Wi-Fi**" to "ON" Be sure to select the network that your PC running Coastal Explorer is connected to.

Launch iNavX Select "TCP/IP NMEA Client" on the iNavX "Preferences" menu Enter the Host, which is the the IP address displayed in Coastal Explorer "Data Server" "IP Address:" Enter the Port, which is the value displayed in the Coastal Explorer "Data Server" "TCP Port:" Select "TCP" Enable "Link"

Select "Instruments" on the iNavX menu to see the NMEA data being received via TCP/IP from Coastal Explorer

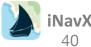

# Using iNavX with Comar NMEA-2-WiFi

Go to the device home screen

Select "Settings" app > Select "Wi-Fi" > Set "Wi-Fi" to "ON" > Select "NMEA-2-WIFI XXX".

Launch iNavX Select "TCP/IP NMEA Client" on the iNavX Preferences menu Enter the Host "169.254.1.1" Enter Port "2000" Select "TCP" Set "Enable Waypoints" to "ON" to import and and navigate to active waypoint or route of the connected GPS receiver Set "Location Services" to "ON" If there is no GPS receiver connected to the NMEA-2-WiFi. Enable "Link" Select "Save" button

### Notes:

Connecting NMEA-2-WiFi to NMEA data: Connect GPS receiver to NMEA-2-WiFi NMEA input 4,800 Connect AIS receiver or transponder to NMEA-2-WiFi NMEA input 38,400.

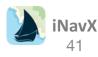

# Using iNavX with DigitalYacht iAIS or WLN10 or NavLink

Go to the device home screen Select "Settings" app > Select "Wi-Fi" > Set "Wi-Fi" to "ON" > Select "DY-iAIS-XXXX" or "DY-WLN10-XXXX"

Launch iNavX Select "TCP/IP NMEA Client" on the iNavX "Preferences" menu Enter the Host "169.254.1.1" Enter Port "2000" Select "TCP" (Note: If iAIS or WLN10 configured for UDP, then select "UDP") Set "Enable Waypoints" to "ON" to import and and navigate to active waypoint or route of the connected GPS receiver Set "Location Services" to "ON" If there is no GPS receiver connected to the iAIS or WLN10. This will allow iNavX to use the device "Location Services" Set "AP Repeat" to "ON" in order to have NMEA data for the active waypoint sent to the WLN10 NMEA out while iNavX is running. Enable "Link" Select "Save" button

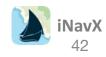

## Using iNavX with MacENC

If your Mac and iPhone or iPad or iPod Touch are connected to a WiFi or ad-hoc network you can link to the MacENC NMEA data.

Go to the device home screen Select "Settings" > Select "Wi-Fi" > Set "Wi-Fi" to "ON" > Be sure to select the network that your Mac running MacENC is connected to.

Launch iNavX Select "TCP/IP" on the MacENC "GPS" menu Select "Enable" for the Server Select "GPS", "Instruments", "AIS/RADAR" Unselect "Processed"

#### Notes:

Make sure your network is established before starting MacENC so the correct Host IP address is displayed in the MacENC TCP/IP NMEA window. In some cases the Host IP address displayed in MacENC may not be correct or unavailable, so open System Preferences and select "**Network**" to find the correct Host IP address Make sure the OS X Firewall in System Preferences "**Security and Privacy**" is not blocking any connections to MacENC. Typically for an AdHoc network the Firewall can be disabled.

Select "TCP/IP NMEA Client" on the iNavX "Preferences" menu Enter the host as shown in the MacENC "TCP/IP NMEA Data" window Server "Host" Enter the port as shown the MacENC "TCP/IP NMEA Data" window Server "Port" Select "TCP" Enable "Link" Enable "Enable Waypoints" Select "Save" button

Select "Instruments" on the iNavX menu to see the NMEA data being received via TCP/IP from MacENC

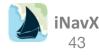

# Using iNavX with Mølgaard Marine SeaMate1A

Go to the device home screen Select "**Settings**" app

Select "Wi-Fi"

Set "Wi-Fi" to "ON"

Select "SEAMateXXXX". If another network is selected, first select the blue disclosure button next to the selected network and then select "Forget this network"

Select the blue disclosure button next to the "SEAMateXXXX" Set "IP Address" as "Static" Set "IP Address" as "192.168.127.200" Select "Wi-Fi" back button Exit "Settings" and launch iNavX Select "TCP/IP NMEA Client" on the iNavX Preferences menu Enter the Host "192.168.127.129" Enter Port "10002" for using the SeaMate1A CH2 NMEA data OR "10001" for using the SeaMate1A CH1 AIS NMEA data Select "TCP" Set "Enable Waypoints" to "ON" to import and and navigate to active waypoint or route of the connected GPS receiver Set "Location Services" to "ON" If using SeaMate1A CH1 AIS NMEA data Set "AP Repeat" to "OFF" Enable "Link" Select "Save" button

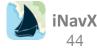

# Using iNavX with PolarCOM

Launch PolarCOM on your PC [control] or right click on the PolarCOM icon in the dock or tray Select "**Configure**" from the menu Assuming you already have the PolarCOM ports setup for the NMEA input into your PC: Select "**Add**" button in the PolarCOM Configuration window Enter "**TCP**" for "**Visible Name**" Select "**Network Server**" for the type Enter "**0.0.0**" for "**address**" Enter "**2114**" for the "**port**" Select "**Mux Out**" for the "**Direction**" Select "**TCP**" for the "**Protocol**" Select the "**Add**" button

Go to the device home screen Select "Settings" app Select "Wi-Fi" Set "Wi-Fi" to "ON" Be sure to select the network that your PC running PolarCOM is connected to. If another network is selected first select the blue disclosure button next to the selected network and then select "Forget this network" Exit "Settings" and launch iNavX

#### Launch iNavX

Select "TCP/IP NMEA Client" on the iNavX Preferences menu Enter the Host (This is the IP address of your PC running PolarCOM) Enter Port "2114" Select "TCP" Set "Enable Waypoints" to "ON" to import and and navigate to active waypoint or route of the GPS receiver connected to PolarCOM Set "Location Services" to "ON" If there is no GPS receiver connected to your PC Enable "Link" Select "Save" button

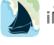

45

# Using iNavX with SailTimer Wind Vane

Go to the device home screen

Select "Settings" app

Select "Wi-Fi"

Set "Wi-Fi" to "ON"

Select "SailTimerWindVane.com". If another network is selected, first select the blue disclosure button next to the selected network and then select "Forget this network"

Exit "Settings"

### Launch iNavX

Select "TCP/IP NMEA Client" on the iNavX Preferences menu

Select mode to "UDP"

Enter Port "55554"

Set "Location Services" to "ON"

Enable "Link"

Select "Save" button

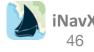

# Using iNavX with ShipModul MiniPlex-2Wi

### Go to the device home screen

Select "Settings" app

Select "Wi-Fi"

Set "Wi-Fi" to "ON"

Select "MiniPlex-2Wi:xx:xx". If another network is selected, first select the blue disclosure button next to the selected network and then select "Forget this network"

Exit "Settings"

### Launch iNavX

Select "TCP/IP NMEA Client" on the iNavX Preferences menu

Enter the Host "169.254.1.1" (Note: versions 3.17 and later use "10.0.0.1")

Enter Port "10110"

Select "TCP"

Set "Enable Waypoints" to "ON" to import and and navigate to active waypoint or route of the connected GPS receiver

Set "Location Services" to "ON" If there is no GPS receiver connected to the MiniPlex-2Wi

Set "**AP Repeat**" to "**ON**" in order to have NMEA data for the active waypoint sent to the MiniPlex-2Wi Out1 Enable "**Link**"

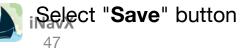

## Using iNavX with SiiTech AIS NMEA Data Server

The SiiTech AIS server will provide AIS NMEA data in certain locales. <u>Coverage areas</u>. The radius of the AIS NMEA data provided is 30NM from your device position or a selected waypoint. Note: Your device must have a WiFi or cell connection in order to connect to the SiiTech AIS Server. The SiiTech AIS Server will disconnect if there is no coverage for the selected position. Suspending iNavX either with the home or lock button disconnects from the SiiTech AIS server. Upon resuming iNavX a re-connect will be made, however this will fail if the re-connect is made within one minute of suspending iNavX.

### Launch iNavX

Select "TCP/IP NMEA Client" on the iNavX "Preferences" menu Select the "Account" button and enter SiiTech Account: Email: test@inavx.com Password: data Position: Can either be the device "Position" or a waypoint for the AIS NMEA data origin Select "Save" button Using the bookmarks button select "inavx.web-ais.net 9991 "Set "Location Services" to "ON" Enable "Link" Select "Save" button

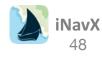

# Using iNavX with Vesper Marine XB-8000 / WatchMate Vision

### Go to the device home screen

Select "Settings" app

Select "Wi-Fi"

Set "Wi-Fi" to "ON"

Select "VesperXB". If another network is selected, first select the blue disclosure button next to the selected network and then select "Forget this network"

Find the password in the Installation Guide included with the Vesper Marine unit

Exit "Settings"

### Launch iNavX

Select "TCP/IP NMEA Client" on the iNavX "Preferences" menu Enter the Host "192.168.15.1" Enter Port "39150" Select "TCP" Set "Location Services" to "OFF" Enable "Link" Select "Save" button

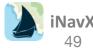

# Using iNavX with vYacht NMEA

### Go to the device home screen

Select "Settings" app

Select "Wi-Fi"

Set "Wi-Fi" to "ON"

Select "**vYachtWifi**". If another network is selected, first select the blue disclosure button next to the selected network and then select "**Forget this network**"

Exit "Settings"

### Launch iNavX

Select "TCP/IP NMEA Client" on the iNavX Preferences menu

Enter the Host "192.168.1.1"

Enter Port "2947"

Select "TCP"

Set "Location Services" to "ON" If there is no GPS receiver connected to the vYacht NMEA

Enable "Link"

Select "Save" button

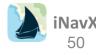

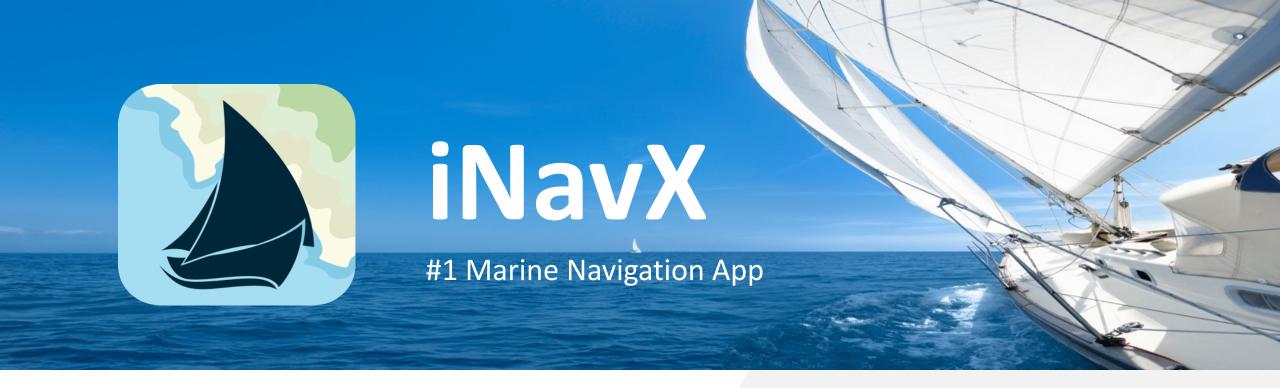

# Website <u>http://inavx.com</u>

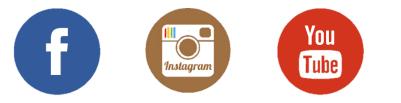

NavX

Need more info? Contact us: support@inavx.com